# **Microsoft Windows 7: Ba**ş**langıç Kılavuzu**

## **Windows 7 Kurulumu**

Dell bilgisayarınız Microsoft® Windows® 7 işletim sistemiyle yapılandırılmış olarak gelir. Windows Vista işletim sistemini ilk kez kurmak için, ekrandaki yönergeleri izleyin. Bu adımlar zorunludur ve tamamlamanız bir miktar zaman alabilir. Bu Windows kurulum ekranları sizi, aralarında lisans sözleşmelerinin kabul edilmesi, tercihlerin ayarlanması ve İnternet bağlantısının kurulmasının da yer aldığı çok sayıda prosedür boyunca yönlendirecektir.

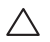

**D**İ**KKAT:** İş**letim sistemi kurulum sürecini yarıda kesmeyin. Bu bilgisayarınızı kullanılmaz duruma getirebilir ve i**ş**letim sistemini yeniden yüklemek zorunda kalabilirsiniz.**

**NOT:** Bilgisayarınızın optimum performans göstermesi için, **support.dell.com** adresinden bilgisayarınız için en güncel BIOS'u ve sürücüleri indirip kurmanız önerilir.

## **Internet'e Ba**ğ**lanın (**İ**ste**ğ**e ba**ğ**lı)**

Internet'e bağlanmak için, bir harici modem veya ağ bağlantısı ve bir Internet Servis Sağlayıcısı'na (ISS) gerek vardır.

Harici bir USB modem veya WLAN bağdaştırıcısı ilk siparişinizde yer almıyorsa, bunları **www.dell.com** adresinden satın alabilirsiniz.

 $\mathbf{E}$ 

Eylül 2009

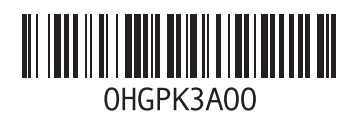

## **Kablolu** İ**nternet Ba**ğ**lantısı Kurma**

- Çevirmeli ağ bağlantısı kullanıyorsanız, İnternet bağlantınızı kurmadan önce telefon kablosunun bir ucunu harici USB modeme, diğer ucunu da telefon prizine takın.
- DSL veya kablo/uydu modem bağlantısı kullanıyorsanız, kurulum yönergeleri için ISS'nize veya cep telefonu servisini veren kuruluşa başvurun.

Kablolu Internet bağlantınızı kurmayı tamamlamak için "Internet Bağlantınızı Kurma" bölümündeki yönergeleri izleyin.

## **Kablosuz Ba**ğ**lantı Kurma**

Kablosuz İnternet bağlantınızı kullanmaya başlamadan önce, bilgisayarınızı kablosuz yönlendiricinize bağlamalısınız.

Kablosuz yönlendirici bağlantınızı kurmak için:

**1** Bilgisayarınızda kablosuz bağlantının etkinleştirildiğinden emin olun.

- **2** Açık dosyaları kaydedip kapatın ve açık programlardan çıkın.
- **3 Ba**ş**lat** → **Denetim Masası**→ **A**ğ **ve Payla**ş**ım Merkezi**→ **Bir a**ğ**a ba**ğ**lan** öğelerini seçin.
- **4** Kurulumu tamamlamak için ekrandaki yönergeleri izleyin.

## **Internet Ba**ğ**lantınızı Kurma**

ISS'ler ve ISS'lerin hizmetleri ülkeye göre değişir. Ülkenizde sunulan seçenekler için ISS'nizle bağlantı kurun.

Internet'e bağlanamıyorsanız, ancak önceden bağlandıysanız, ISS'nizin hizmetinde bir kesinti olabilir. Hizmetin varolup olmadığını öğrenmek için ISS'nize başvurun veya daha sonra tekrar bağlanmayı deneyin.

ISS bilgilerinizi elinizin altında bulundurun. ISS'niz yoksa, **Internet'e Ba**ğ**lan** sihirbazı bir ISS edinmenize yardımcı olabilir.

Internet bağlantınızı kurmak için:

- **1** Açık dosyaları kaydedip kapatın ve açık programlardan çıkın.
- **2 Ba**ş**lat** → **Denetim Masası**'nı tıklatın
- **3 A**ğ **ve Payla**ş**ım Merkezi**→ **Yeni bir ba**ğ**lantı veya a**ğ **olu**ş**tur**→ İ**nternete ba**ğ**lan** öğelerini tıklatın.

#### **Internet'e Ba**ğ**lan** penceresi görünür.

- 
- **NOT:** Ne tür bir bağlantı seçeceğinizi bilmiyorsanız, **Seçmeme yardım et**'i tıklatın veya ISS'nize başvurun.
- **4** Kurulumu tamamlamak için ekrandaki yönergeleri izleyin ve ISS'nizin verdiği kurulum bilgilerini kullanın.

## **Windows 7 Temel Özellikleri**

## **Masaüstünü Özelle**ş**tirme**

Masaüstünüzün görünümünü, çözünürlüğünü, duvar kağıdını, ekran koruyucusunu ve diğer özelliklerini değiştirerek masaüstünüzü özelleştirebilirsiniz.

Masaüstünüzü özelleştirmek için:

- **1** Masaüstünde açık bir alanı sağ tıklatın.
- **2** Özeleştirme seçenekleriniz hakkında daha fazla bilgi için **Bilgisayarınızdaki görsel ö**ğ**eleri ve sesleri de**ğ**i**ş**tirin** penceresinden **Ki**ş**iselle**ş**tir**'i tıklatın.

### **Bilgileri Yeni bir Bilgisayara Aktarma**

Verileri yeni bilgisayara aktarmak için:

**1 Ba**ş**lat** → **Denetim Masası** öğelerini tıklatın.

- **2** Arama kutusuna Aktar yazıp **Ba**ş**ka bir bilgisayardaki dosyaları aktar**'ı tıklatın.
- **3 Windows Easy Transfer** sihirbazındaki yönergeleri izleyin.

#### **Verilerinizi Yedekleme**

Bilgisayarınızdaki dosyaları ve klasörleri düzenli aralıklarla yedeklemeniz önerilir.

Dosyaları yedeklemek için:

- **1 Ba**ş**lat** → **Denetim Masası**→ **Sistem ve Güvenlik**→ **Yedekle ve Geri Yükle** öğelerini tıklatın.
- **2 Yedekleme ayarı...** öğesini tıklatın.
- **3 Yedekleme Yapılandırması** Sihirbazındaki yönergeleri izleyin.

## **Windows 7'yi Yeniden Yükleme**

Yeniden yükleme işleminin tamamlanması 1 ila 2 saat sürebilir. İşletim sistemini yeniden yükledikten sonra, aygıt sürücülerini, virüsten koruma programını ve diğer yazılımları da yeniden yüklemeniz gerekir.

Windows 7'yi yeniden yüklemek için:

- **1** Açık dosyaları kaydedip kapatın ve açık programlardan çıkın.
- **2** Operating System diskini takın.
- **3 Install Windows** iletisi görüntülenirse, **Exit**'i tıklatın.
- **4** Bilgisayarı yeniden başlatın.
- **5** DELL logosu göründüğünde hemen <F12> tuşuna basın.
- **NOT:** Fazla uzun süre beklediyseniz ve Ø işletim sistemi logosu göründüyse, Microsoft Windows masaüstünü görene kadar bekleyin, ardından bilgisayarınızı kapatın ve yeniden deneyin.

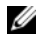

**NOT:** Sonraki adımlar, önyükleme sırasını yalnızca bir kez değiştirir. Sonraki başlatmada, bilgisayar sistem kurulumu programında belirtilen aygıtlara göre önyükleme yapar.

- **6** Önyükleme aygıt listesi göründüğünde, **CD/DVD/CD-RW Sürücüyü** vurgulayıp <Enter> tuşuna basın.
- **7 CD-ROM'dan ba**ş**latmak** için bir tuşa basın. Yüklemeyi tamamlamak için ekrandaki yönergeleri izleyin.

#### \_\_\_\_\_\_\_\_\_\_\_\_\_\_\_\_\_\_ **© 2009 Dell Inc. Tüm hakları saklıdır.** İ**rlanda'da basılmı**ş**tır. Bu belgedeki bilgiler önceden bildirilmeksizin de**ğ**i**ş**tirilebilir.**

Dell Inc.'in yazılı izni olmadan herhangi bir şekilde çoğaltılması kesinlikle yasaktır.

Bu metinde kullanılan ticari markalar: *Dell* ve *DELL* logosu Dell Inc. kuruluşunun ticari markalarıdır; *Microsoft* ve *Windows*, Microsoft Corporation'ın ABD ve/veya diğer ülkelerdeki ticari markaları ya da tescilli ticari markalarıdır.

Bu belgede, marka ve adların sahiplerine ya da ürünlerine atıfta bulunmak için başka ticari marka ve ticari unvanlar kullanılabilir. Dell Inc. kendine ait olanların dışındaki ticari markalar ve ticari isimlerle ilgili hiçbir mülkiyet hakkı olmadığını beyan eder.